# OM2M 오픈 소스 설치 가이드

## 2014년 10월

경북대학교 통신프로토콜연구실

강형우 (hwkang0621@gmail.com)

# 요 약

최근 사물 인터넷 (Internet of Things - IoT)이 주요 이슈가 되고 있다. 기존 인간 중심의 통신 패러다임에서 사물이 통신의 주체로 참여하는 IoT에 대한 시대가 도래될 것으로 전망되는 지금 전 세계적으로 다양한 오픈 플랫폼을 통하여 IoT 서비스들을 제공하기 위한 노력이 계속되고 있 다. 본 문서에서는 오픈 플랫폼 중 eclipse에서 구현한 OM2M 오픈 소스를 리눅스 환경에서 설 치 및 실행한 방법에 대하여 설명하도록 하겠다.

# 목 차

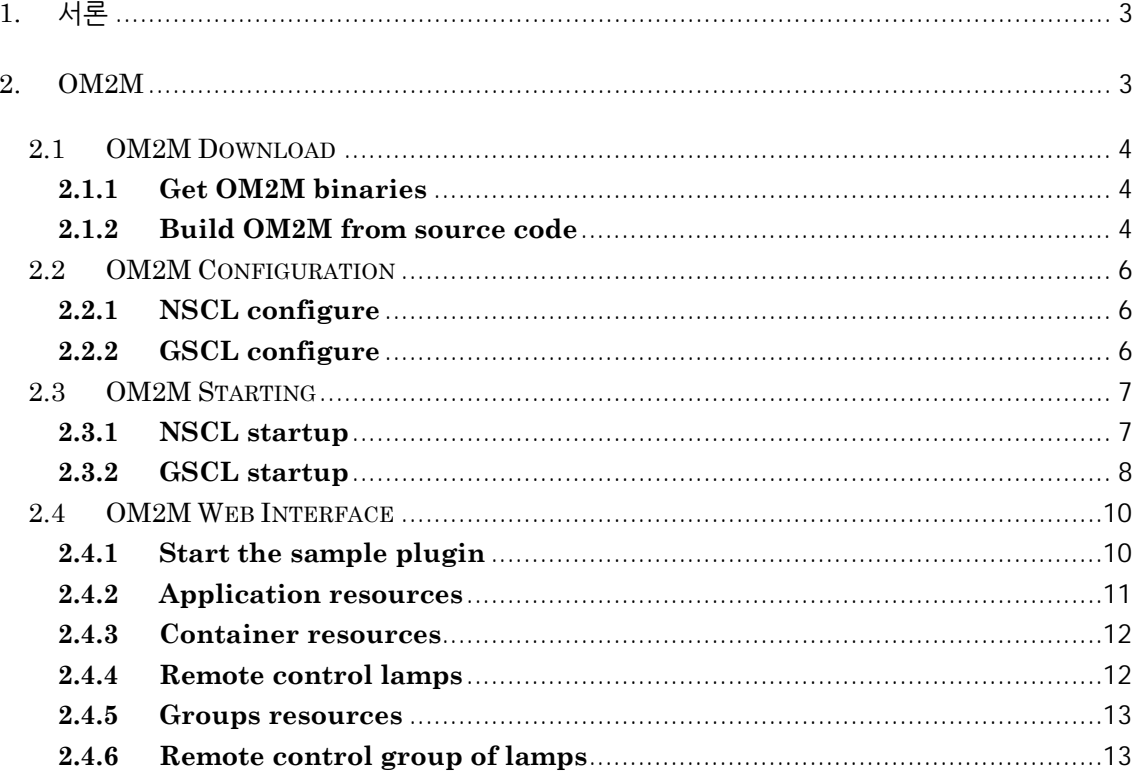

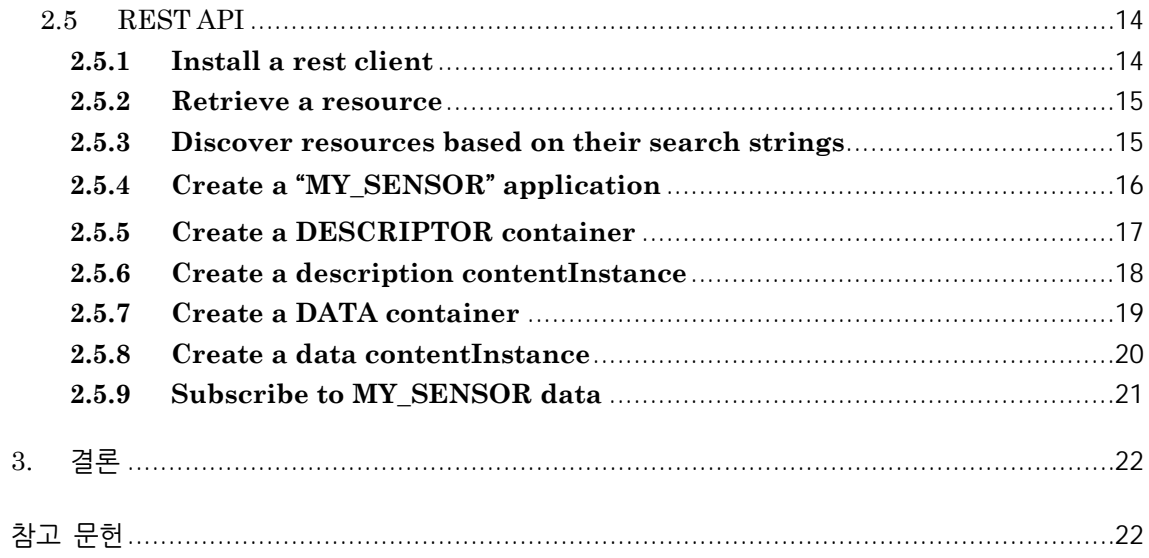

# **1. 서론**

최근 많은 곳에서 사물인터넷에 대한 이야기를 들을 수 있다. 기존의 인간 중심의 통신 패러다임 에서 사물이 통신의 주체가 되는 사물인터넷에 대한 관심이 많아지면서 이에 대한 전 세계적인 투자 및 연구가 활발하게 진행되고 있다. Google의 안경 및 삼성의 갤럭시 기어 등 현재 시판되 고 있는 제품도 있으며, 국내에서도 SK Telecom, KT, LG U+ 등의 국내 통신사들도 사물인터넷 에 대한 투자를 늘리고 있다.

본 문서에서는 사물인터넷 서비스를 제공하기 위해 개발 중인 많은 Open Source Platform 중 에서 오픈소스 기반의 통합 개발환경인 이클립스(Eclipse)로 많이 알려진 이클립스 재단에서 개 발 중인 OM2M을 Ubuntu 14.04 기반의 리눅스 환경에서 설치하고 실행하는 방법에 대하여 설 명하겠다.

### **2. OM2M**

LAAS-CNRS에 의해 시작된 OM2M 프로젝트는 Eclipse Technology Project에서 제안된 Open Source Project이다. OM2M은 M2M (Machine to Machine) 리소스를 생성하고 관리할 수 있는 RESTful API를 제공하며, Plugin을 통해 확장하게 만들어진 OSGi (Open Service Gateway initiative) layer의 상부에서 실행되는 모듈 식 구조를 제안한다. 또한 HTTP나 CoAP과 같은 multiple protocol binding을 지원한다. OM2M 아키텍처는 ETSI M2M 표준을 따른다. OM2M 은 그림 1과 같은 요소들로 구성되어 있다. 자세한 내용은 OM2M project 웹 사이트에서 확인할 수 있다.

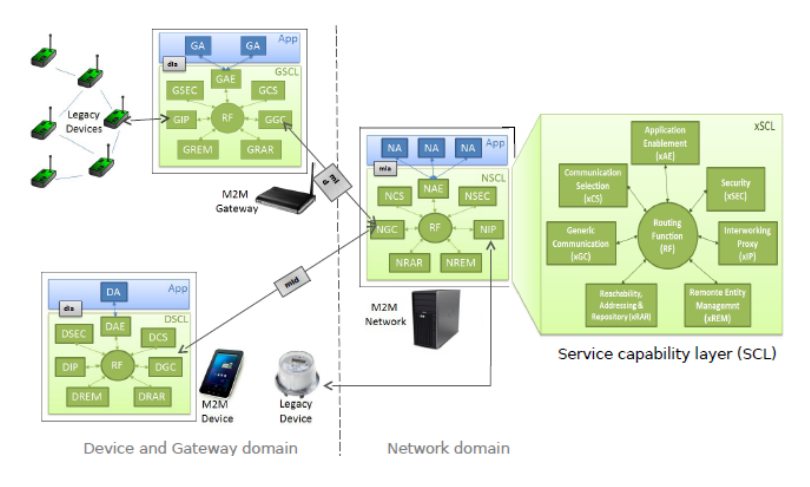

**Figure 1 OM2M architecture**

### **2.1 OM2M Download**

OM2M 플랫폼을 실행하기 위해서 우리는 eclipse.org/om2m 사이트에 접속하여 OM2M 파일을 다운 받을 수 있다. 해당 사이트에서 OM2M 플랫폼을 다운 받고 실행하기 위해서 두 가지 방법 을 설명하고 있다. 바로 OM2M binary 파일을 사용하여 실행하는 방법과 source code를 빌드하 여 사용하는 방법이다.

#### **2.1.1 Get OM2M binaries**

첫 번째 방법으로, OM2M binary (웹 사이트에서의 OM2M.rar)를 다운 받아서 실행하는 방법이 다. 해당 파일을 실행하기 위해서 우선 해당 파일을 다운 받고, 압축을 해제한다. 그 후 NSCL과 GSCL products를 찾을 수 있을 것이다. NSCL과 GSCL을 실행하기 위해서 windows에서는 start.bat, linux에서는 start.sh을 실행하면 된다. OM2M을 실행하기 위해서는 JAVA 1.7의 설 치가 필요하다. JAVA 1.7 설치는 내용을 쉽게 검색할 수 있으므로, 생략하도록 하겠다.

#### **2.1.2 Build OM2M from source code**

두 번째 방식으로는, source 코드로 OM2M을 빌드하여 사용할 수 있다. OM2M 웹 사이트에서 제공하는 source code의 repository는 다음과 같다.

http://git.eclipse.org/gitroot/om2m/org.eclipse.om2m.git.

OM2M source code를 사용하여 빌드하기 위해서 우선 OM2M에서 제공하는 git을 활용하여 repository에 저장된 source code를 가져온다. (다음의 command를 입력하여 진행)

git clone http://git.eclipse.org/gitroot/om2m/org.eclipse.om2m.git

그 다음 과정으로는 library들을 추가해야 한다. OM2M 웹 사이트에서 om2m-libs.rar파일을 다운 받은 후 다음과 같은 과정을 수행한다.

- "db4o-core-java5-8.1-SNAPSHOT.jar" library를 "org.eclipse.om2m.core\libs" 폴더 에 복사한다.
- "obix.jar" library파일은 "org.eclipse.om2m.commons\libs" 폴더에 복사한다.
- "xsd"폴더를 "org.eclipse.om2m.commons\src\main\resources" 폴더에 복사하다.

마지막으로 OM2M을 빌드하기 위한 Apache Maven 3를 설치한다. Maven 3의 설치과정은 다 음과 같다.

- 1. Remove old version
	- $\triangleright$  sudo apt-get remove maven2
- 2. Add following lines to sources.list
	- > sudo add-apt-repository "deb http://ppa.launchpad.net/natecarlson/maven3/ubuntu precise main"
- 3. Update Repository and Install
	- $\triangleright$  sudo apt-get update
	- $\blacktriangleright$  sudo apt-get install maven3
- 4. Add Symbolic Link
	- sudo ln –s /usr/share/maven3/bin/mvn /usr/bin/mvn
- 5. Remove PPA from sources.list
	- Remove Repository via Software Center and Update

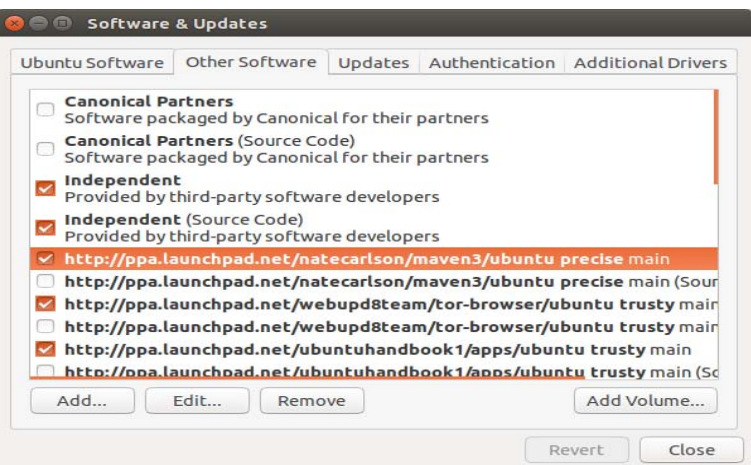

Figure 2. Software & Updates ppa

 $\triangleright$  sudo apt-get update

Maven3의 설치가 끝나면 org.eclipse.om2m 폴더로 이동한다. 그리고 다음의 command를 실 행하여 OM2M을 빌드한다.

mvn clean install

빌드가 성공적으로 실행되었을 시, 다음과 같은 products가 생성됐을 것이다.

"om2m/org.eclipse.om2m/org.eclipse.om2m.site.nscl/target/products/nscl/<os>/<ws>/<arch>" 폴더 안에 NSCL product가 생성되었을 것이다.

"om2m/org.eclipse.om2m/org.eclipse.om2m.site.nscl/target/products/gscl/<os>/<ws>/<arch>" 폴더 안에 GSCL product가 생성되었을 것이다.

# **2.2 OM2M Configuration**

## **2.2.1 NSCL configure**

NSCL product가 있는 폴더로 이동하여 configuration/config.ini 파일을 수정하여 NSCL에 대 한 환경설정을 한다. parameter에 대한 정보는 다음과 같다. (OM2M 웹 페이지에서 확인 할 수 있다.)

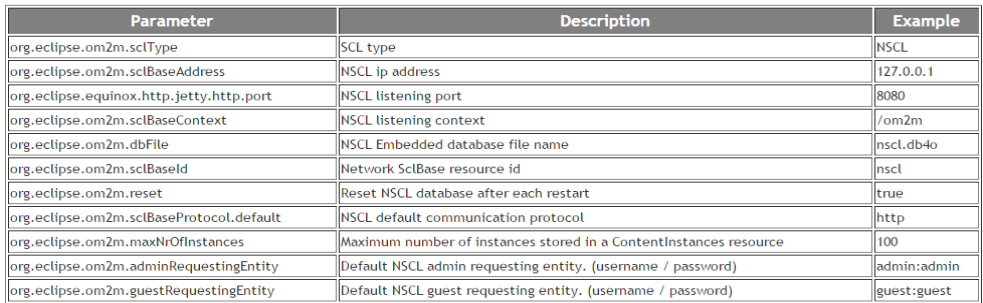

#### **Figure 3. NSCL configuration**

# **2.2.2 GSCL configure**

GSCL product가 있는 폴더로 이동하여 configuration/config.ini 파일을 수정하여 NSCL에 대 한 환경설정을 한다. parameter에 대한 정보는 다음과 같다.

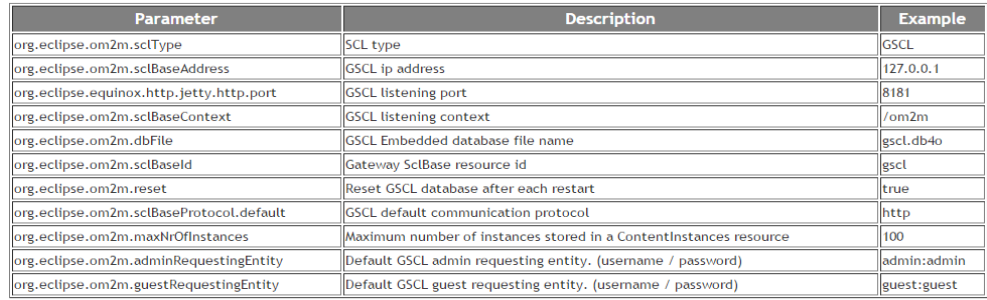

### **Figure 4. GSCL configuration**

GSCL configuration 파일은 GSCL이 인증되어야 하는 remote NSCL을 명시하기 위한 4개의 추가적인 parameter를 포함하고 있다. 해당 parameter의 정보는 다음과 같다.

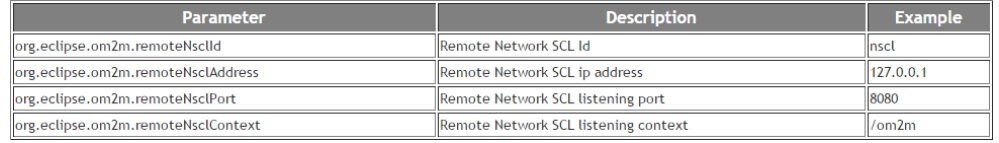

### **Figure 5. Additional parameters in GSCL**

환경설정을 통해서 다른 machine에서 GSCL과 NSCL을 동작시킬 수 있으며, 또한 다른 identifier를 사용하여 여러 개의 GSCL을 설정할 수 있다.

# **2.3 OM2M Starting**

#### **2.3.1 NSCL startup**

앞서 언급했듯이, OM2M을 실행하기 위해서는 Java 1.7이 필요하다. NSCL을 실행하기 위해서 NSCL product가 있는 폴더로 이동한다. 그 후 다음과 같이 JVM을 호출하여 NSCL을 바로 시 작할 수 있다.

 java –jar –ea –Declipse.ignoreApp=true –Dosgi.clean=true –Ddebug=true plugins/org.eclipse.equinox.launcher\_1.3.0.v20140415-2008.jar –console –noExit

| <b>Common of Contracts of Automorphemic Contracts of Automorphemic Contracts Contracts Contracts Contracts Contra</b> |
|----------------------------------------------------------------------------------------------------|
| 정보: SclService discovered                                                                                             |
| 10월 20, 2014 3:26:59 오후 org.eclipse.om2m.comm.coap.Activator start                                                    |
| 정보: SclService opened                                                                                                 |
| 10월 20, 2014 3:26:59 오후 org.eclipse.om2m.comm.http.Activator start                                                    |
| 정보: Register HTTP RestClientService                                                                                   |
| 10월 20. 2014 3:26:59 오후 org.eclipse.om2m.core.Activator\$2 addingService                                              |
|                                                                                                    |
| 정보: RestClientService discovered                                                                                      |
| 10월 20, 2014 3:26:59 오후 org.eclipse.om2m.core.Activator\$2 addingService                                              |
| 정보: Add RestClientService [ protocol = http ]                                                                         |
| 10월 20, 2014 3:26:59 오후 org.eclipse.om2m.comm.http.Activator start                                                    |
| 정보: HTTP RestClientService is registered.                                                                             |
| 10월 20, 2014 3:26:59 오후 org.eclipse.om2m.comm.http.Activator\$2 addingService                                         |
| 정보: SclService discovered                                                                                             |
| 10월 20, 2014 3:26:59 오후 org.eclipse.om2m.comm.http.Activator\$1 addingService                                         |
| 정보: HttpService discovered                                                                                            |
| 10월 20, 2014 3:26:59 오후 org.eclipse.om2m.comm.http.Activator\$1 addingService                                         |
| 정보: Register /om2m context                                                                                            |
| 10월 20, 2014 3:26:59 오후 org.eclipse.om2m.webapp.resourcesbrowser.Activator\$1                                         |
| addingService                                                                                                    |
| 정보: HttpService discovered                                                                                            |
|                                                                                                    |
| 10월 20, 2014 3:26:59 오후 org.eclipse.om2m.webapp.resourcesbrowser.Activator\$1                                         |
| addingService                                                                                                    |
| 정보: Register / http context                                                                                           |
| osq1                                                                                                    |

Figure 6. NSCL

NSCL이 실행되면, console에서 OSGi를 볼 수 있을 것이다. "ss"를 입력하면 모든 설치된 번들 에 대한 상태를 보여주게 된다. Exit를 입력하면 NSCL이 종료된다.

| osgi> ss                 |                 |                                                              |  |  |
|--------------------------|-----------------|--------------------------------------------------------------|--|--|
| "Framework is launched." |                 |                                                              |  |  |
|                          |                 |                                                              |  |  |
|                          |                 |                                                              |  |  |
| id                       | State           | Bundle                                                       |  |  |
|                          | <b>ACTIVE</b>   | org.eclipse.osgi 3.10.1.v20140909-1633                       |  |  |
|                          | <b>RESOLVED</b> | javax.servlet 3.1.0.v20140303-1611                           |  |  |
|                          | <b>RESOLVED</b> | iavax.xml 1.3.4.v201005080400                                |  |  |
| 01234567                 | <b>RESOLVED</b> | org.apache.commons.codec 1.6.0.v201305230611                 |  |  |
|                          | <b>RESOLVED</b> | org.apache.commons.httpclient 3.1.0.v201012070820            |  |  |
|                          | <b>RESOLVED</b> | org.apache.commons.logging 1.1.1.v201101211721               |  |  |
|                          | <b>ACTIVE</b>   | org.apache.felix.gogo.command 0.10.0.v201209301215           |  |  |
|                          | <b>ACTIVE</b>   | org.apache.felix.gogo.runtime 0.10.0.v201209301036           |  |  |
| 8<br>9                   | <b>ACTIVE</b>   | org.apache.felix.gogo.shell 0.10.0.v201212101605             |  |  |
|                          | <b>ACTIVE</b>   | org.eclipse.equinox.console_1.1.0.v20140131-1639             |  |  |
| 10                       | <b>ACTIVE</b>   | org.eclipse.equinox.http.jetty_3.0.200.v20131021-1843        |  |  |
| 11                       | <b>ACTIVE</b>   | org.eclipse.equinox.http.servlet_1.1.500.v20140318-1755      |  |  |
| 12                       | <b>RESOLVED</b> | org.eclipse.equinox.launcher 1.3.0.v20140415-2008            |  |  |
|                          |                 | Fragments=13                                                 |  |  |
| 13                       | <b>RESOLVED</b> | org.eclipse.equinox.launcher.gtk.linux.x86 64 1.1.200.v20140 |  |  |
| 603-1326                 |                 |                                                              |  |  |
|                          |                 | Master=12                                                    |  |  |
| 14                       | <b>RESOLVED</b> | org.eclipse.jetty.continuation 8.1.14.v20131031              |  |  |
| 15                       | <b>RESOLVED</b> | org.eclipse.jetty.http 8.1.14.v20131031                      |  |  |
| 16                       | <b>RESOLVED</b> | org.eclipse.jetty.io 8.1.14.v20131031                        |  |  |
| 17                       | <b>RESOLVED</b> | org.eclipse.jetty.security 8.1.14.v20131031                  |  |  |
| 18                       | <b>RESOLVED</b> | org.eclipse.jetty.server_8.1.14.v20131031                    |  |  |
| 19                       | <b>RESOLVED</b> | org.eclipse.jetty.servlet 8.1.14.v20131031                   |  |  |
| 20                       | <b>RESOLVED</b> | org.eclipse.jetty.util 8.1.14.v20131031                      |  |  |
| 21                       | <b>ACTIVE</b>   | org.eclipse.om2m.comm.coap 1.0.0.20141002-0239               |  |  |
| 22                       | <b>ACTIVE</b>   | org.eclipse.om2m.comm.http 1.0.0.20141002-0239               |  |  |
| 23                       | <b>RESOLVED</b> | org.eclipse.om2m.comm.service 1.0.0.20141002-0239            |  |  |
| 24                       | <b>RESOLVED</b> | org.eclipse.om2m.commons 1.0.0.20141002-0239                 |  |  |
| 25                       | <b>ACTIVE</b>   | org.eclipse.om2m.core 1.0.0.20141002-0239                    |  |  |
| 26                       | <b>RESOLVED</b> | org.eclipse.om2m.core.service 1.0.0.20141002-0239            |  |  |
| 27                       | <b>RESOLVED</b> | org.eclipse.om2m.ipu.service 1.0.0.20141002-0239             |  |  |
| 28<br>29                 | <b>ACTIVE</b>   | org.eclipse.om2m.webapp.resourcesbrowser_1.0.0.20141002-0239 |  |  |
|                          | <b>RESOLVED</b> | org.eclipse.osgi.services 3.4.0.v20140312-2051               |  |  |
| osgi> l                  |                 |                                                              |  |  |

**Figure 7. NSCL OSGi console**

또한 그림 8와 같이 127.0.0.1:8080으로 접속하여 NSCL web interface에 연결할 수 있다. Web interface에는 User name과 password에는 "admin"을 입력하여 접속 할 수 있다.

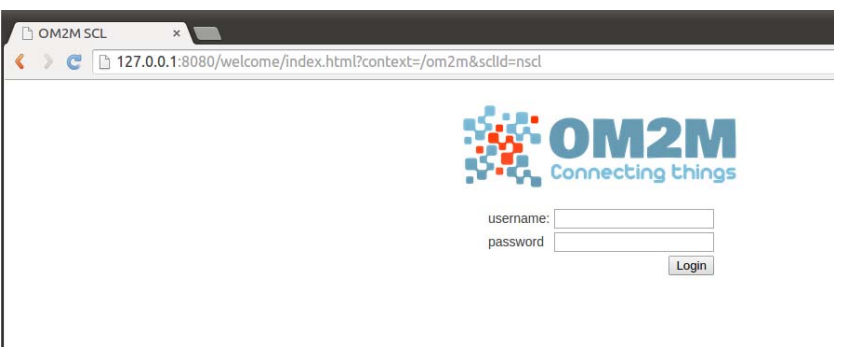

**Figure 8. NSCL web interface: authentication** 

정상적인 인증을 거친 후에 그림 9와 같이 NSCL web interface에 접속할 수 있다. Web interface에서는 NSCL Resource Tree를 확인할 수 있다.

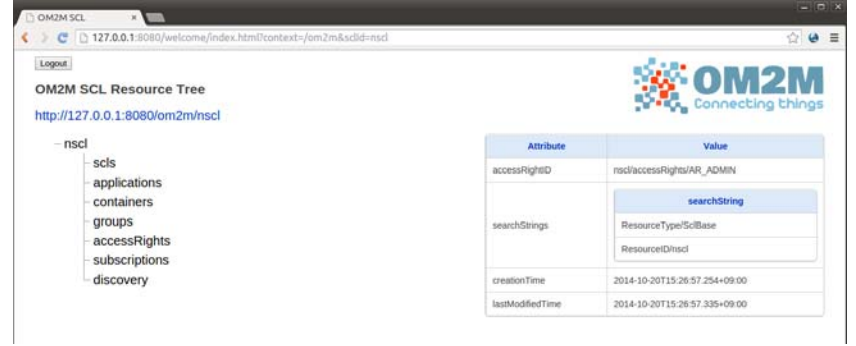

**Figure 9. NSCL web interface: NSCL sclBase resource** 

# **2.3.2 GSCL startup**

GSCL 역시 NSCL처럼 GSCL product가 있는 폴더로 이동하여 NSCL과 같은 command를 사 용하여 실행한다. GSCL을 실행하면 그림 10과 같은 화면을 볼 수 있다.

| <b>Common and Common Common Common Common Common Common Common Common Common Common Common Common Common Common C</b>                                                                    |
|----------------------------------------------------------------------------------------------------|
| <om2m:applicationsreference>nscl/scls/qscl/applications</om2m:applicationsreference>                                                                                                    |
| ference>                                                                                                    |
| <om2m:accessrightsreference>nscl/scls/gscl/accessRights</om2m:accessrightsreference>                                                                                                    |
| ference>                                                                                                    |
| <om2m:subscriptionsreference>nscl/scls/qscl/subscriptions</om2m:subscriptionsreference>                                                                                                  |
| sReference>                                                                                                    |
| <om2m:mqmt0bjsreference>nscl/scls/qscl/mqmt0bjs</om2m:mqmt0bjsreference><br><om2m:notificationchannelsreference>nscl/scls/qscl/notificationChannels</om2m:notificationchannelsreference> |
| m:notificationChannelsReference>                                                                                                    |
| <om2m:m2mpocsreference>nscl/scls/qscl/m2mPocs</om2m:m2mpocsreference><br><om2m:attacheddevicesreference>nscl/scls/gscl/attachedDevices</om2m:attacheddevicesreference>                   |
| DevicesReference>                                                                                                    |
| $om2m:scl>$                                                                                                    |
| , resourceURI=nscl/scls/qscl]                                                                                                    |
| 10월 20, 2014 3:30:07 오후 org.eclipse.om2m.core.Activator\$3 run<br>정보: GSCL is successfully registered to NSCL                                                                            |
| 10월 20, 2014 3:30:07 오후 org.eclipse.om2m.core.Activator\$3 run                                                                                                    |
| 정보: Create NSCL registration on GSCL                                                                                                    |
| 10월 20, 2014 3:30:07 오후 org.eclipse.om2m.core.Activator\$3 run                                                                                                    |
| 정보: NSCL is successfully registred on GSCL                                                                                                    |
| 10월 20, 2014 3:30:07 오후 org.eclipse.om2m.core.dao.DAO\$1 run                                                                                                    |
| 정보: Transaction committed successfully                                                                                                    |
|                                                                                                    |

Figure 10. GSCL

GSCL 역시 NSCL과 마찬가지로 "ss"를 입력하여 설치된 번들의 상태를 볼 수 있다.

GSCL은 gateway configuration 파일에 명시된 remote NSCL과 자동적으로 인증을 하게 된다. 만약 NSCL이 실행되지 않은 상태라면, GSCL은 계속 인증 요청 메시지를 보내게 된다 (요청 메 시지를 각 10초의 주기를 갖는다).

성공적으로 인증과정을 거친 후, gscl resource가 nscl/scls의 collection에 추가되게 되고, 또한 nscl recource가 gscl/scls의 collection에 추가되게 된다. NSCL resource를 이용하여 GSCL resource에 접속하기 위해서는 NSCL web interface의 nscl/scls/gsci uri로 접속할 수 있다 (그 림 11 참조).

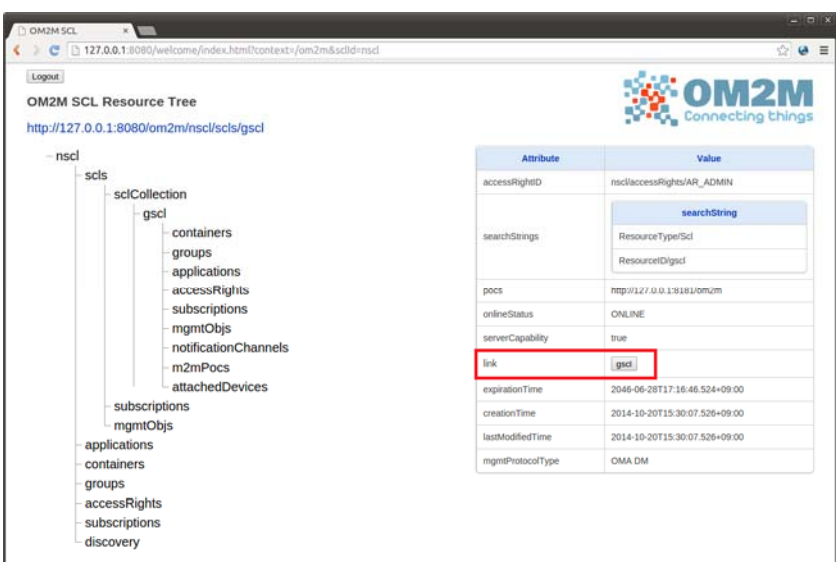

**Figure 11. NSCL web interface: remote gscl resource** 

그림 12는 GSCL의 web interface를 보여준다. 그림 13에서는 GSCL의 resource tree를 확인 할 수 있다.

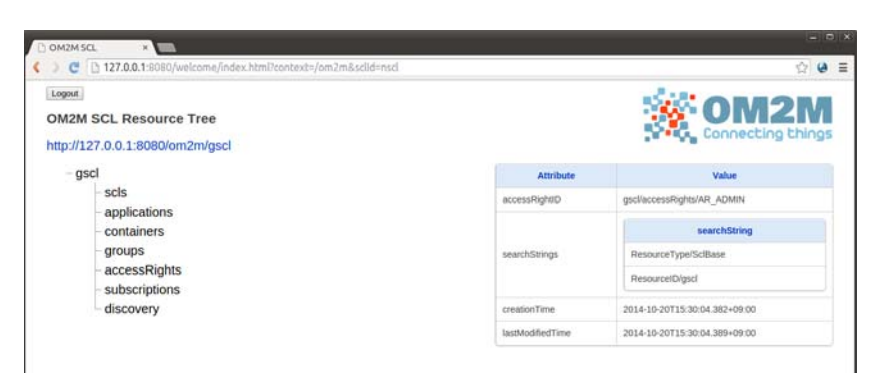

**Figure 12.NSCL web interface: gscl sclBase resource** 

# **2.4 OM2M Web Interface**

### **2.4.1 Start the sample plugin**

GSCL OSGi console에서 "ss"를 입력하여 그림 13과 같이 plugin들을 확인할 수 있다. 그림 13 에서 "org.eclipse.om2m.ipu.sample" plugin (id = 26 in figure 13)을 확인할 수 있다.

| <b>SS</b>                |                        |                                                                      |  |  |  |
|--------------------------|------------------------|----------------------------------------------------------------------|--|--|--|
| "Framework is launched." |                        |                                                                      |  |  |  |
|                          |                        |                                                                      |  |  |  |
| id                       |                        | Bundle                                                               |  |  |  |
|                          | State<br><b>ACTIVE</b> | org.eclipse.osgi 3.10.1.v20140909-1633                               |  |  |  |
| Θ<br>$\mathbf{1}$        | <b>RESOLVED</b>        | javax.servlet 3.1.0.v20140303-1611                                   |  |  |  |
|                          | <b>RESOLVED</b>        | org.apache.commons.codec 1.6.0.v201305230611                         |  |  |  |
| $\frac{2}{3}$            | <b>RESOLVED</b>        | org.apache.commons.httpclient 3.1.0.v201012070820                    |  |  |  |
|                          | <b>RESOLVED</b>        | org.apache.commons.logging 1.1.1.v201101211721                       |  |  |  |
| 4<br>5                   | <b>ACTIVE</b>          | org.apache.felix.gogo.command 0.10.0.v201209301215                   |  |  |  |
| 6                        | <b>ACTIVE</b>          | org.apache.felix.gogo.runtime 0.10.0.v201209301036                   |  |  |  |
| 7                        | <b>ACTIVE</b>          | org.apache.felix.gogo.shell 0.10.0.v201212101605                     |  |  |  |
| 8                        | <b>ACTIVE</b>          | org.eclipse.equinox.console 1.1.0.v20140131-1639                     |  |  |  |
| 9                        | <b>ACTIVE</b>          | org.eclipse.equinox.http.jetty 3.0.200.v20131021-1843                |  |  |  |
| 10                       | <b>ACTIVE</b>          | org.eclipse.equinox.http.servlet 1.1.500.v20140318-1755              |  |  |  |
| 11                       | <b>RESOLVED</b>        | org.eclipse.equinox.launcher 1.3.0.v20140415-2008                    |  |  |  |
|                          |                        | Fragments=12                                                         |  |  |  |
| 12                       | <b>RESOLVED</b>        | org.eclipse.equinox.launcher.gtk.linux.x86 64 1.1.200.v20140603-1326 |  |  |  |
|                          |                        | Master=11                                                            |  |  |  |
| 13                       | <b>RESOLVED</b>        | org.eclipse.jetty.continuation 8.1.14.v20131031                      |  |  |  |
| 14                       | <b>RESOLVED</b>        | org.eclipse.jetty.http_8.1.14.v20131031                              |  |  |  |
| 15                       | <b>RESOLVED</b>        | org.eclipse.jetty.io 8.1.14.v20131031                                |  |  |  |
| 16                       | <b>RESOLVED</b>        | org.eclipse.jetty.security 8.1.14.v20131031                          |  |  |  |
| 17                       | <b>RESOLVED</b>        | org.eclipse.jetty.server 8.1.14.v20131031                            |  |  |  |
| 18                       | <b>RESOLVED</b>        | org.eclipse.jetty.servlet 8.1.14.v20131031                           |  |  |  |
| 19                       | <b>RESOLVED</b>        | org.eclipse.jetty.util 8.1.14.v20131031                              |  |  |  |
| 20                       | <b>ACTIVE</b>          | org.eclipse.om2m.comm.coap 1.0.0.20141002-0239                       |  |  |  |
| 21                       | <b>ACTIVE</b>          | org.eclipse.om2m.comm.http 1.0.0.20141002-0239                       |  |  |  |
| 22                       | <b>RESOLVED</b>        | org.eclipse.om2m.comm.service 1.0.0.20141002-0239                    |  |  |  |
| 23                       | <b>RESOLVED</b>        | org.eclipse.om2m.commons 1.0.0.20141002-0239                         |  |  |  |
| 24                       | <b>ACTIVE</b>          | org.eclipse.om2m.core 1.0.0.20141002-0239                            |  |  |  |
| 25                       | <b>RESOLVED</b>        | org.eclipse.om2m.core.service_1.0.0.20141002-0239                    |  |  |  |
| 26                       | <b>RESOLVED</b>        | org.eclipse.om2m.ipu.sample 1.0.0.20141002-0239                      |  |  |  |
| 27                       | <b>RESOLVED</b>        | org.eclipse.om2m.ipu.service 1.0.0.20141002-0239                     |  |  |  |
| 28                       | <b>ACTIVE</b>          | org.eclipse.om2m.webapp.resourcesbrowser 1.0.0.20141002-0239         |  |  |  |
| 29                       | <b>RESOLVED</b>        | org.eclipse.osgi.services 3.4.0.v20140312-2051                       |  |  |  |
| osgi>                    |                        |                                                                      |  |  |  |

**Figure 13. OSGi consolem: Start the lamps sample IPU** 

그림 14와 같이 "start 26" command를 실행하여 sample plugin을 실행한다. 그림 15는 lamps sample을 보여준다.

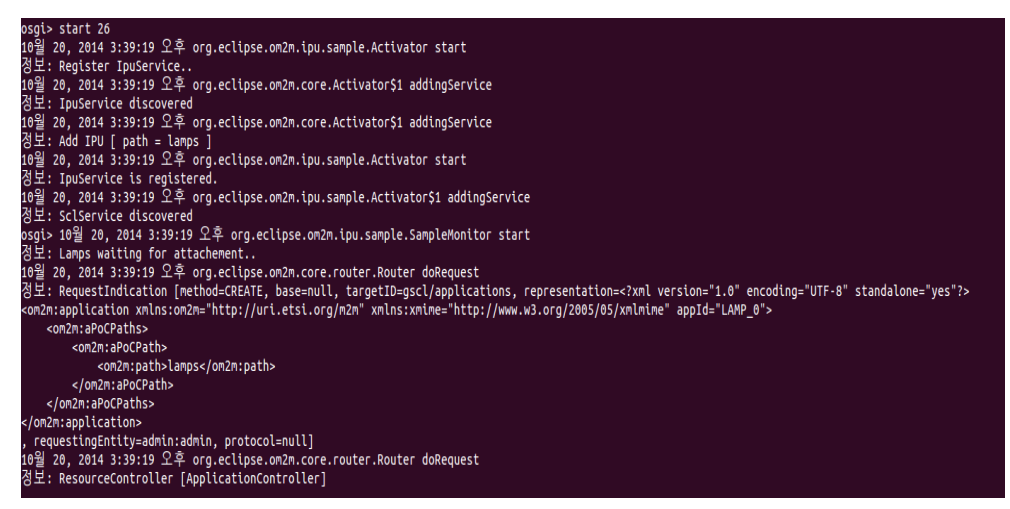

**Figure 14. Sample Plugin Execution** 

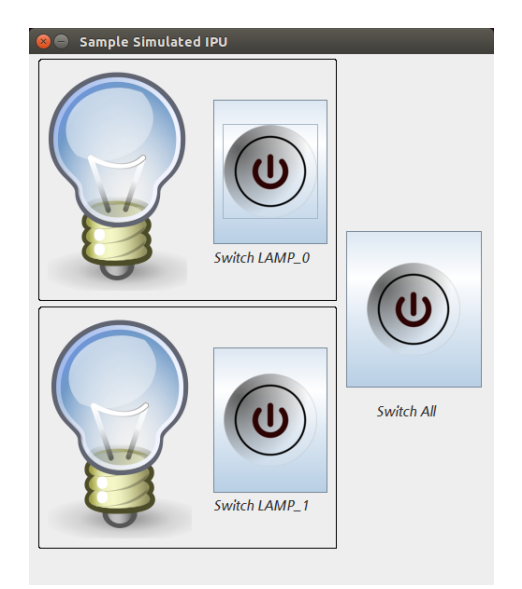

**Figure 15. GUI: Lamps Sample** 

Sample Plugin에서 Switch 버튼을 클릭하여 전구의 불을 키고 끌 수 있다.

http://127.0.0.1:8080/om2m/gscl/applications

# **2.4.2 Application resources**

NSCL web interface의 GSCL resource tree의 applications resource를 클릭하면 그림 16과 같 이 등록된 application을 확인할 수 있다. LAMP\_0, LAMP\_1은 lamp 0, 1을 컨트롤 할 수 있는 application resource이다. LAMP\_ALL은 lamp 0, 1을 동시에 컨트롤 할 수 있는 application resource이다.

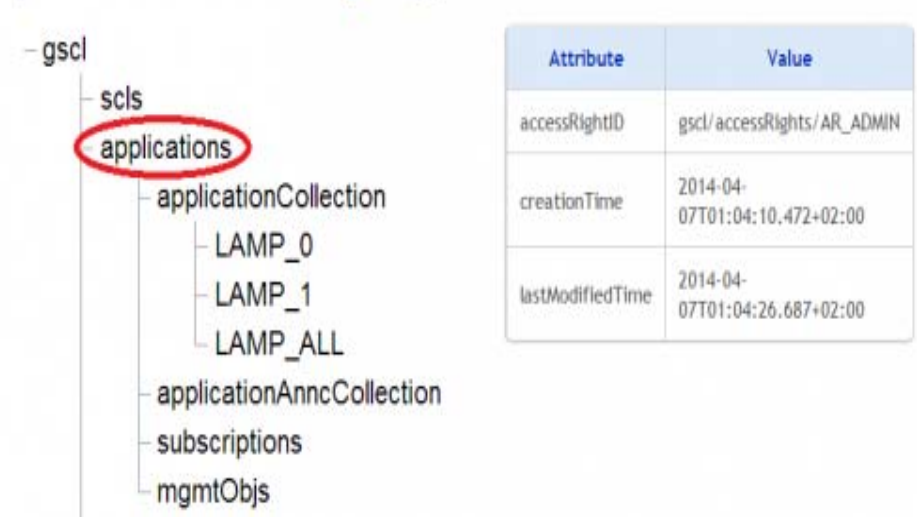

**Figure 16. Web interface: The "applications" resource** 

# **2.4.3 Container resources**

LAMP\_0을 클릭하고 container를 클릭하면 그림 17과 같은 화면을 볼 수 있다. DESCRIPTOR 는 lamp description을 저장한다. Data는 lamp의 data를 저장한다.

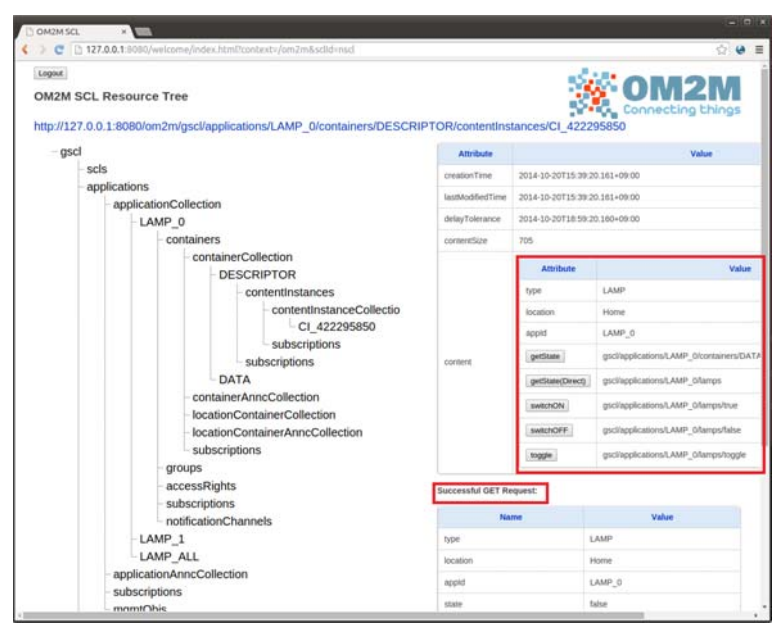

**Figure 17. Web interface: The LAMP\_0 description resource** 

getState를 클릭하면 가장 최근 lamp 상태를 GSCL database에서 읽어온다. getState(Direct) 버튼은 현재 lamp의 상태를 직접 읽어온다. 또한 switchON, switchOFF, toggle버튼 클릭을 통 해서 lamp의 불을 키고 끌 수 있다.

# **2.4.4 Remote control lamps**

GUI 또는 LSCL의 web interface를 통해서 그림 18과 같이 lamp의 상태를 바꿀 수 있다.

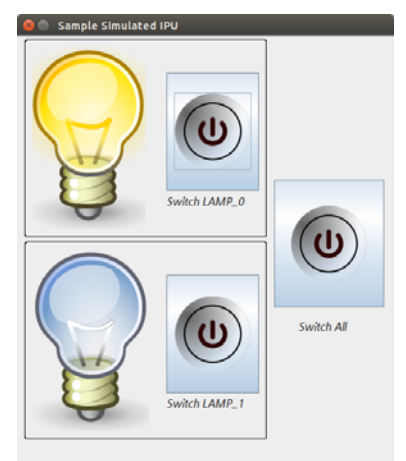

**Figure 18. GUI: LAMP\_0 switched ON** 

#### **2.4.5 Groups resources**

Group broadcast 동작을 확인하기 위해서 gscl base resource의 "groups" resource를 확인할 수 있다. "ON\_ALL" group은 모든 lamp들을 ON으로 전환하기 위한 요청을 처리한다. "OFF\_ALL" group은 모든 lamp들을 OFF로 전환하는 요청을 처리한다. 그림 17은 groups의 "ON\_ALL" resource를 클릭했을 때 화면을 보여준다. 그리고 LAMP\_0, LAMP\_1을 ON 시키기 위한 member attribute의 request URI value를 확인할 수 있다.

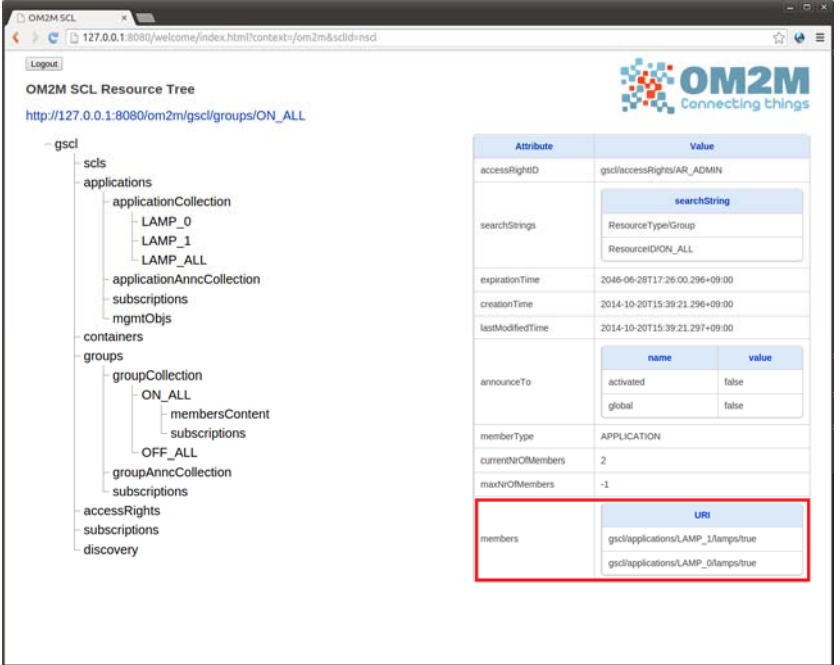

**Figure 19. Web interface: The ON\_ALL "group" resource** 

## **2.4.6 Remote control group of lamps**

만약 "membersContent" resource에 request를 보내면, GSCL은 모든 group member의 lamp 들에 broadcast를 보낸다. 그림 20의 switchAllON, switchAllOFF를 클릭하면 LAMP\_0, LAMP\_1을 동시에 ON/OFF 할 수 있다. 또한 그림 21처럼 java GUI의 Switch ALL을 클릭하 여 group control을 할 수 있다.

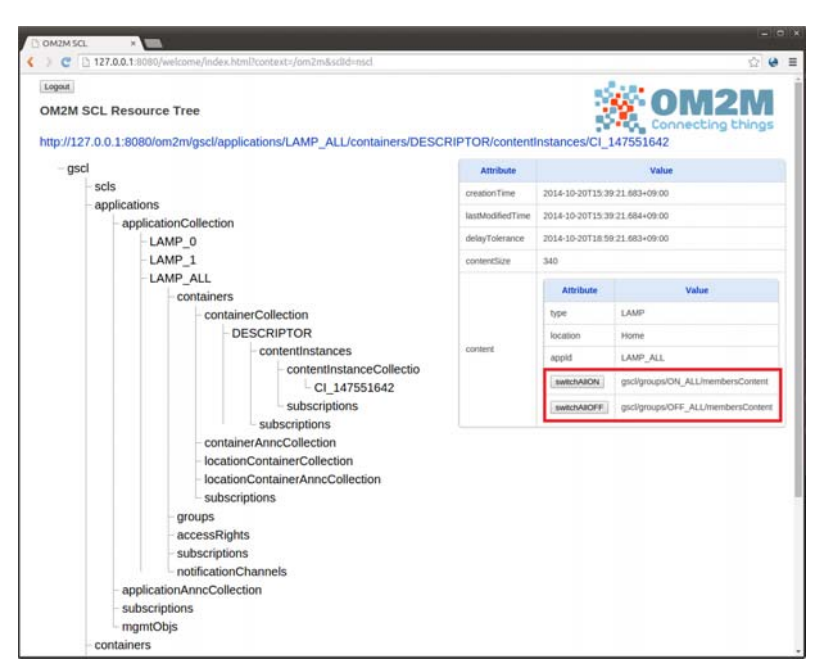

**Figure 20. Web interface: The LAMP\_ALL description resource** 

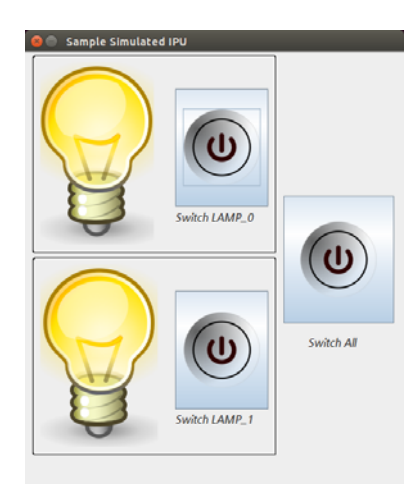

**Figure 21. GUI: All lamps are switched ON** 

# **2.5 REST API**

# **2.5.1 Install a rest client**

이번 2.5장에서는 REST client를 활용하여 HTTP request (GET, POST, UPDATE, DELETE) 를 OM2M platform으로 보내는 작업이 필요하다. 따라서 Chrome에서 제공하는 Client REST Simple이라는 app을 사용하겠다. Chrome의 Client REST Simple은 다음 URL에 접속하여 설 치할 수 있다.

 https://chrome.google.com/webstore/detail/simple-restclient/fhjcajmcbmldlhcimfajhfbgofnpcjmb

OM2M은 인증을 위해서 username/password를 반드시 base64로 encode하여 Basic Authorization 을 header에 적어주어야 한다. www.base64encode.org사이트를 활용하여 base64 암호화를 할 수 있다. (ex. Base64(admin:admin) = YWRtaW46YWRtaW4=) 그림 26은 chrome에서 실행한 Simple REST Client를 보여준다.

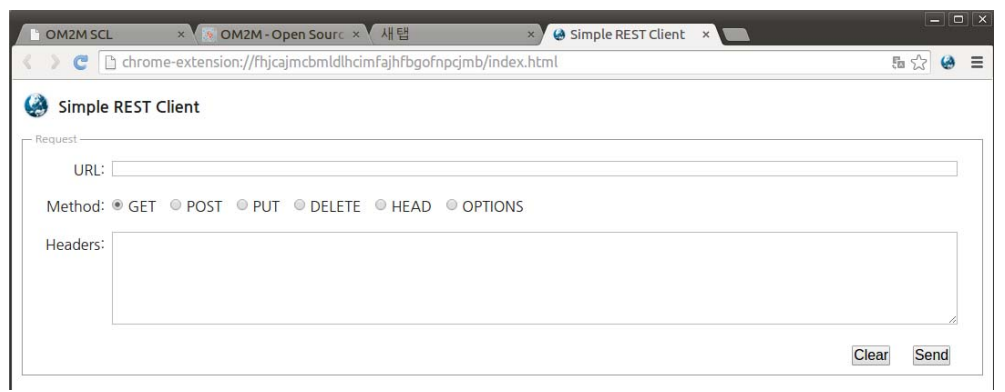

**Figure 22. Simple REST Client**

# **2.5.2 Retrieve a resource**

그림 23과 같이 HTTP request를 활용하여 Resource를 검색할 수 있다. 그리고 그에 대한 응답 은 그림 24에서 볼 수 있다.

Simple REST Client

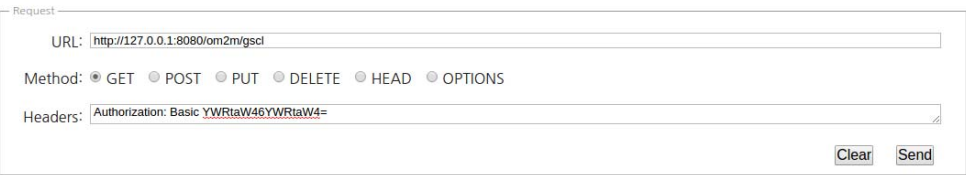

**Figure 23. Retrieve a resource: HTTP request** 

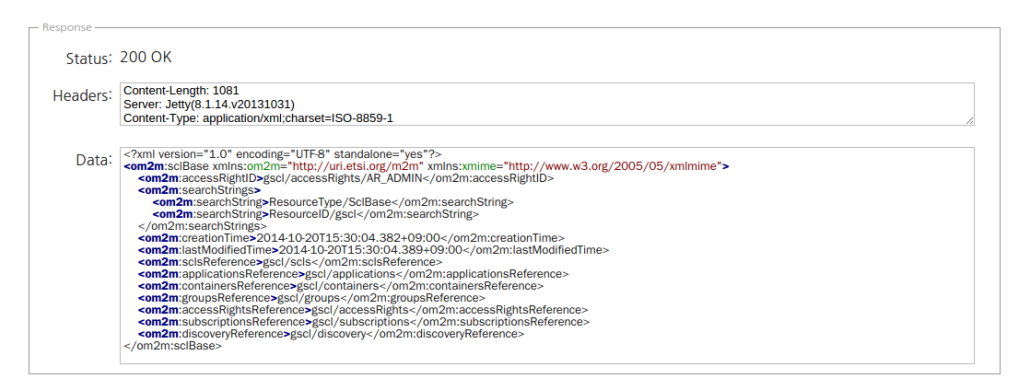

**Figure 24.Retrieve a resource: HTTP response** 

# **2.5.3 Discover resources based on their search strings**

Search string을 활용한 resource discovery를 활용하여 사용할 수 있는 resource를 검색할 수 있다.

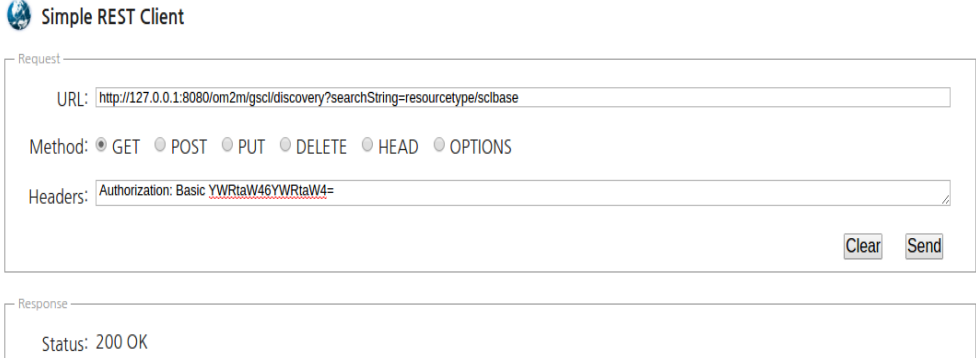

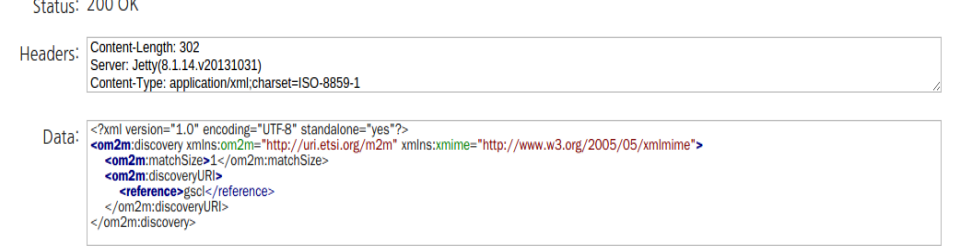

**Figure 25. Discover resource based on search strings** 

# **2.5.4 Create a "MY\_SENSOR" application**

그림 26과 같이 HTTP 요청 메시지를 사용하여 gateway의 application에 "MY\_SENSOR" parameter를 생성할 수 있다. 그림 27에서 생성된 "MY\_SENSOR" 어플리케이션을 Web interface를 통해서 확인할 수 있다.

# Simple REST Client

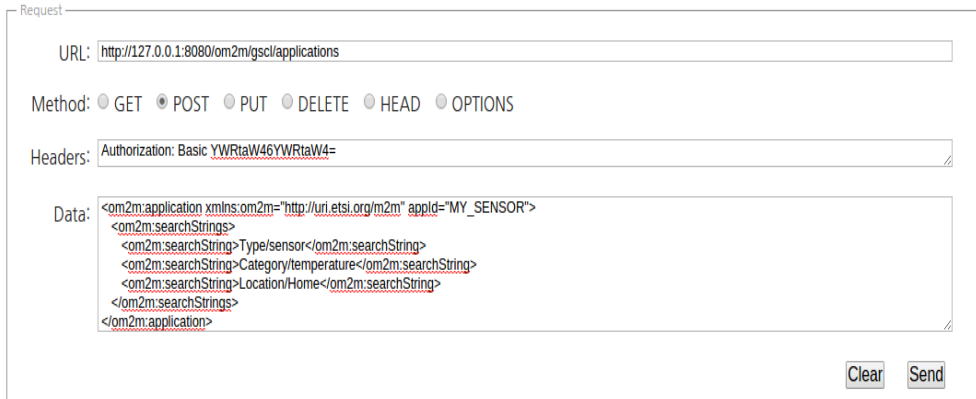

**Figure 26. Create a MY\_SENSOR application** 

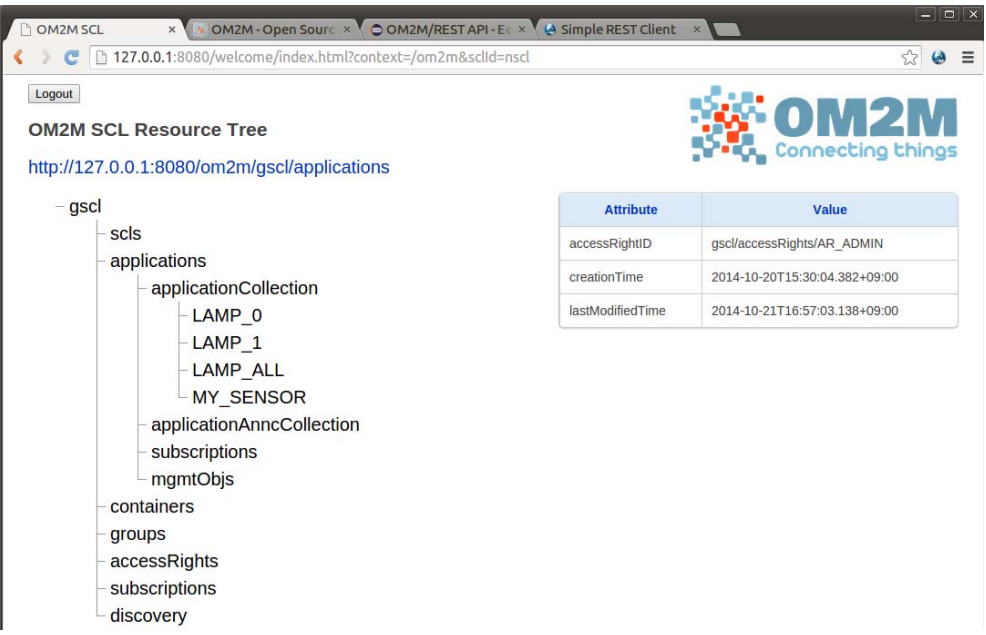

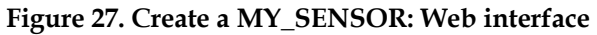

# **2.5.5 Create a DESCRIPTOR container**

그림 28과 같이 HTTP 요청 메시지를 보내서 "DESCRIPTOR" container resource parameter 를 "MY\_SENSOR" application 밑에 생성할 수 있다.

# Simple REST Client

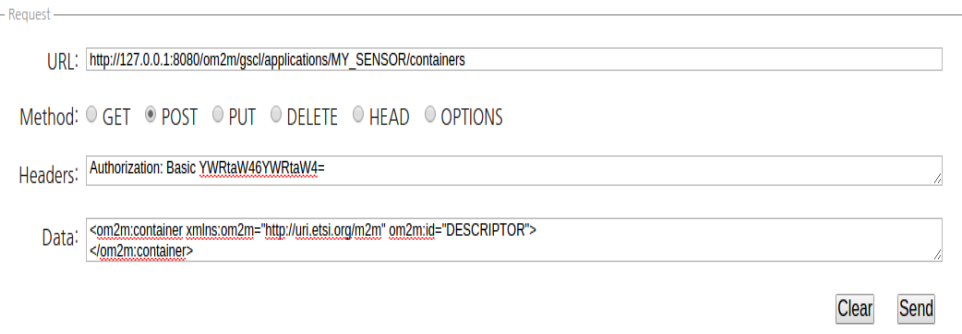

**Figure 28. Create a DESCRIPTOR container** 

그림 29와 같이 web interface를 통해서 결과를 확인할 수 있다.

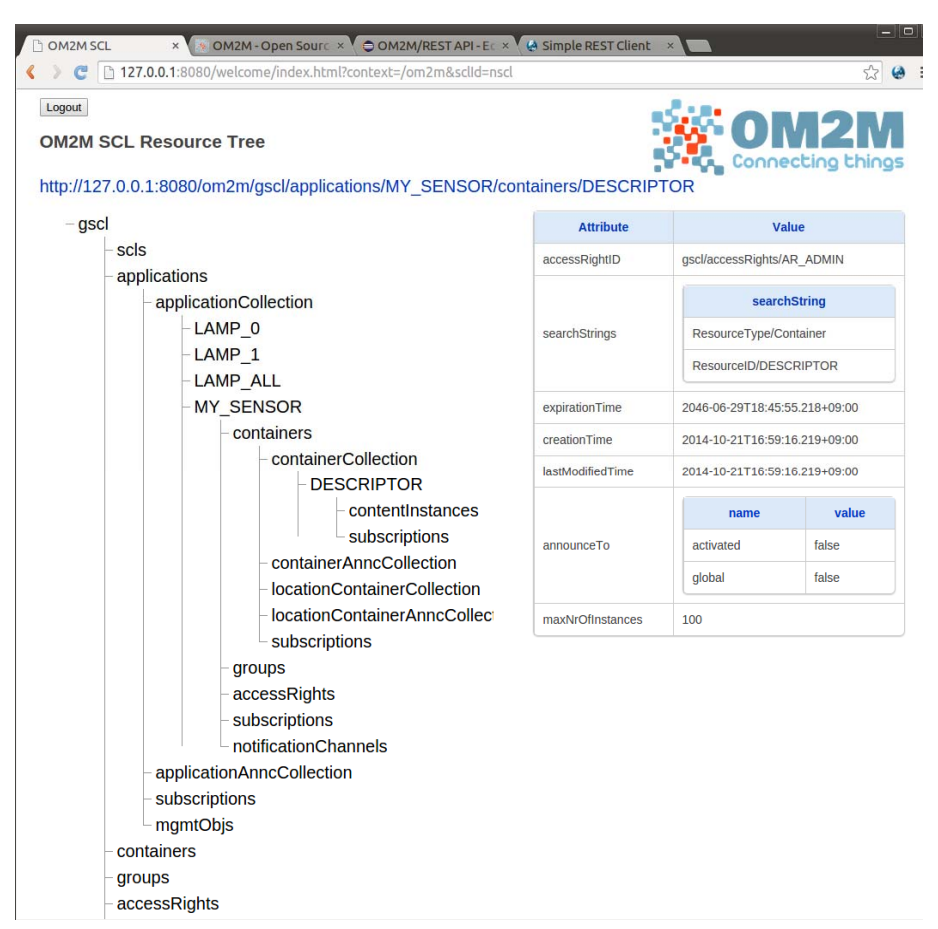

**Figure 29. Create a DESCRIPTOR: Web interface** 

# **2.5.6 Create a description contentInstance**

그림 30과 같이 HTTP 요청 메시지를 보내서 "DESCRIPTOR" container 밑에 description content instance resource parameter를 생성할 수 있다.

# Simple REST Client URL: http://127.0.0.1:8080/om2m/gscl/applications/MY\_SENSOR/containers/DESCRIPTOR/contentInstances Method: GET @ POST @ PUT @ DELETE @ HEAD @ OPTIONS Headers: Authorization: Basic YWRtaW46YWRtaW4- $\begin{array}{ll} \text{Data:} & \text{<} \text{obj} \text{>} \\ & \text{<} \text{set:} \\ & \text{<} \text{set:} \\ & \text{<} \text{set:} \\ & \text{set:} \\ & \text{set:} \\$ Clear Send

**Figure 30. Create a description contentInstance** 

그림 31과 같이 생성된 contentInstance를 Web interface를 통해서 확인할 수 있다.

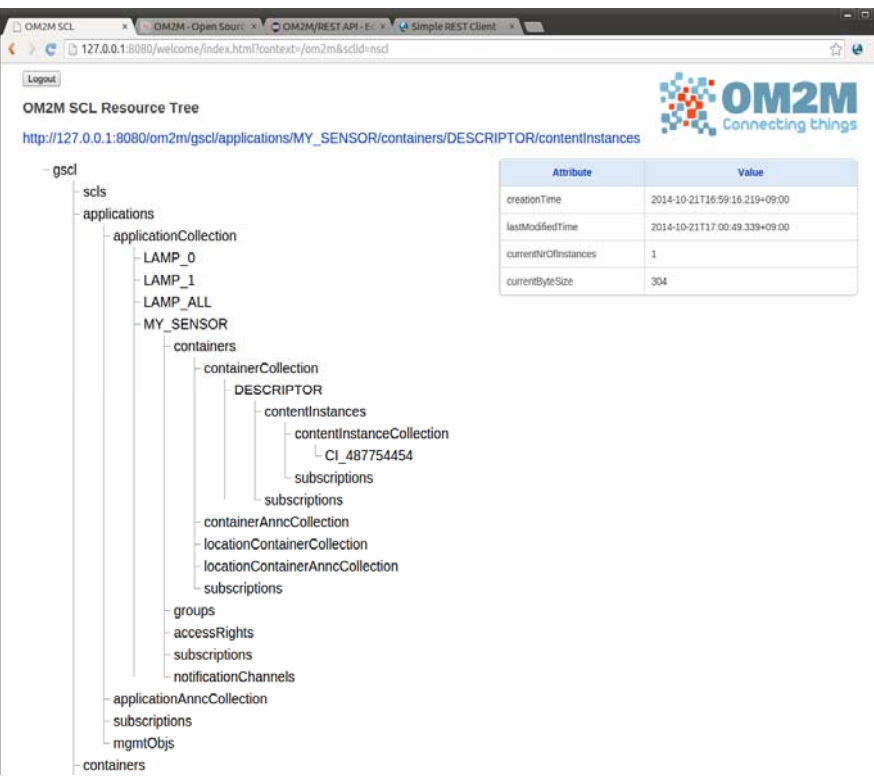

**Figure 31. Create a descriptor contentInstance: Web interface** 

# **2.5.7 Create a DATA container**

그림 32와 같이 HTTP 요청 메시지를 보내서 "MY\_SENSOR" application 밑에 "DATA" container resource parameter를 생성할 수 있다.

#### Simple REST Client

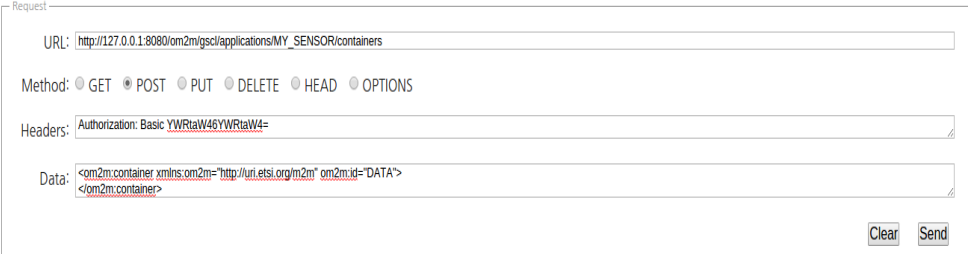

**Figure 32. Create a DATA container** 

역시 그림 33과 같이 web interface를 통해서 생성된 DATA container를 확인할 수 있다.

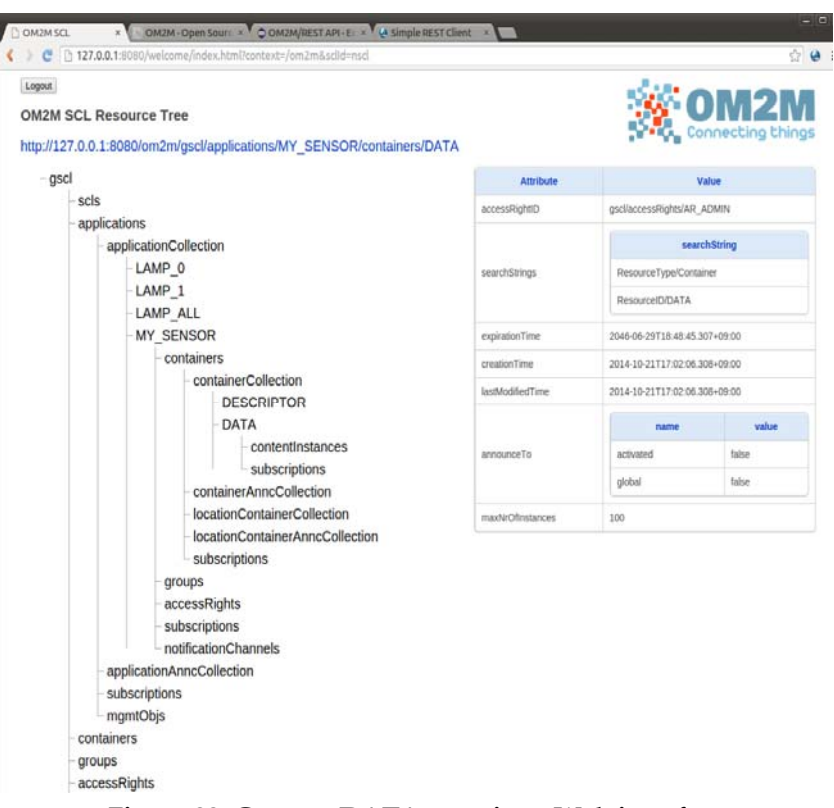

**Figure 33. Create a DATA container: Web interface** 

### **2.5.8 Create a data contentInstance**

그림 34와 같이 HTTP 요청 메시지를 보내서 "DATA" application 밑에 data content instance resource parameter를 생성할 수 있다. 그림 35와 같이 생성된 content instance를 web interface에서 확인할 수 있다. 또한 getValue를 클릭하여 생성된 sensor data를 확인할 수 있다.

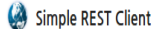

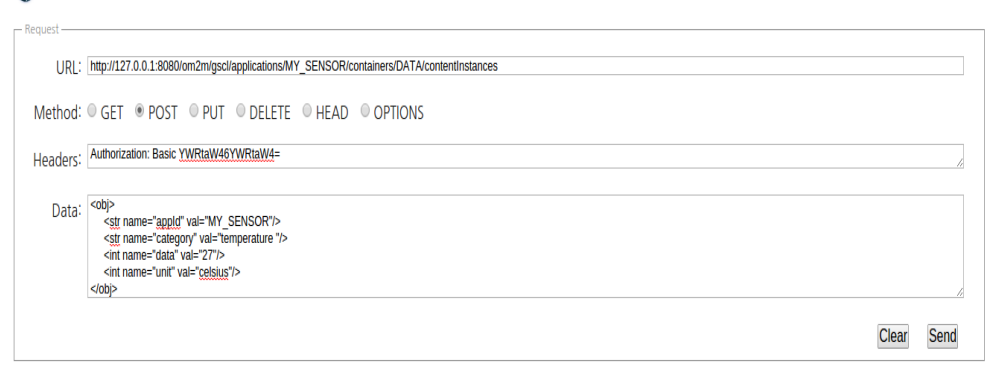

**Figure 34. Create a data contentInstance** 

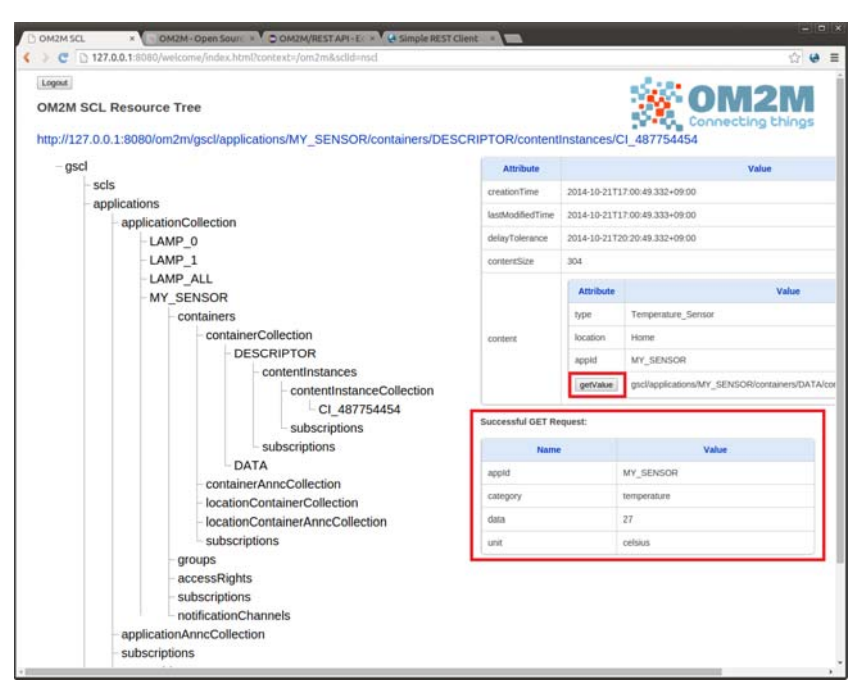

**Figure 35. Create a data contentInstance and getValue** 

# **2.5.9 Subscribe to MY\_SENSOR data**

OM2M project 웹 사이트에서 제공하는 Monitor server sample을 다운 받아서 사용을 한다. 해 당 파일의 압축을 풀고 다음의 command를 사용하여 실행한다.

java –jar monitor.jar

Monitor의 listening port 및 context를 변경하기 위해서는 "config.properties"를 확인한다. Default port = 1400, context = /monitor이다. 그림 36은 monitor를 실행한 화면이다.

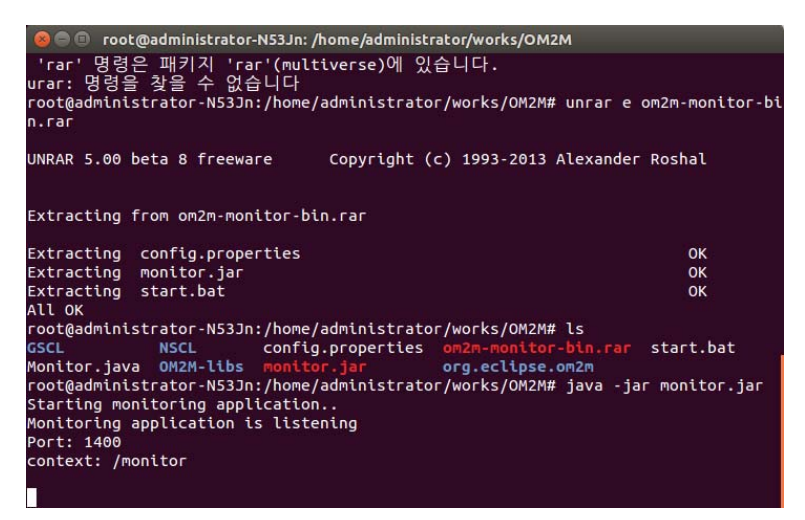

Figure 36. monitor

그림 37과 같이 HTTP request 메시지를 보내서 subscription resource parameter를 MY\_SENSOR application 밑에 생성할 수 있다.

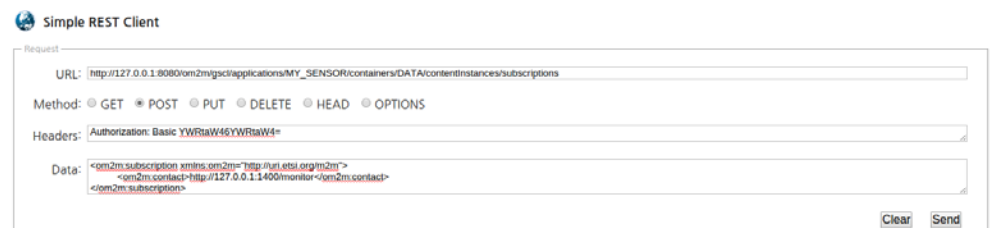

**Figure 37. Create a subscription resource** 

또한 생성된 subscription resource를 web interface에서 확인할 수 있다.

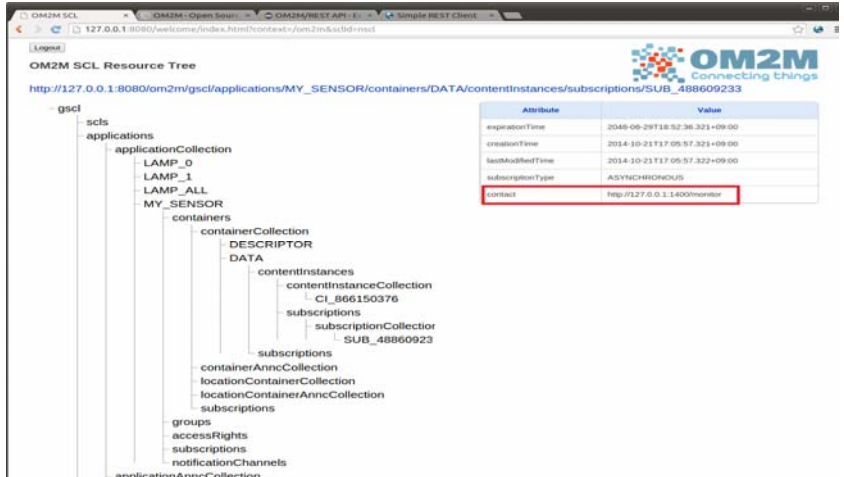

**Figure 38. Create a subscription resource: Web interface** 

# **3. 결론**

지금까지 본 고에서는 Eclipse의 Open Source Platform인 OM2M을 Ubuntu 14.04기반의 리눅 스 환경에서 설치하고 예제를 실행하는 방법에 대하여 살펴보았다. OM2M은 M2M 리소스를 생 성하고 관리할 수 있는 RESTful API를 제공하며, 시스템 인증, 리소스 검색, 어플리케이션 등록, 컨테이너 (Container) 관리, 동기 및 비동기 통신, 접근 권한 인증 및 그룹 관리 등 다양한 서비 스를 제공하고 있다. 또한 HTTP 및 CoAP 등 다양한 프로토콜 바인딩을 지원하고 Zigbee나 Phidgets 등의 장치와 원할한 통신을 제공하므로써, 앞으로 진행될 사물인터넷 중심의 시대에 제 공 될 다양한 IoT 서비스들을 개발에 활용될 것으로 생각된다.

# **참고 문헌**

[1] OM2M project, http://eclipse.org/om2m/